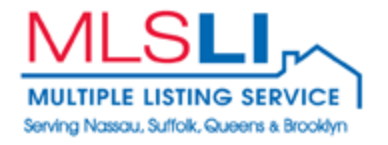

# **Lot Info Interactive Tax Maps**

# **User Guide**

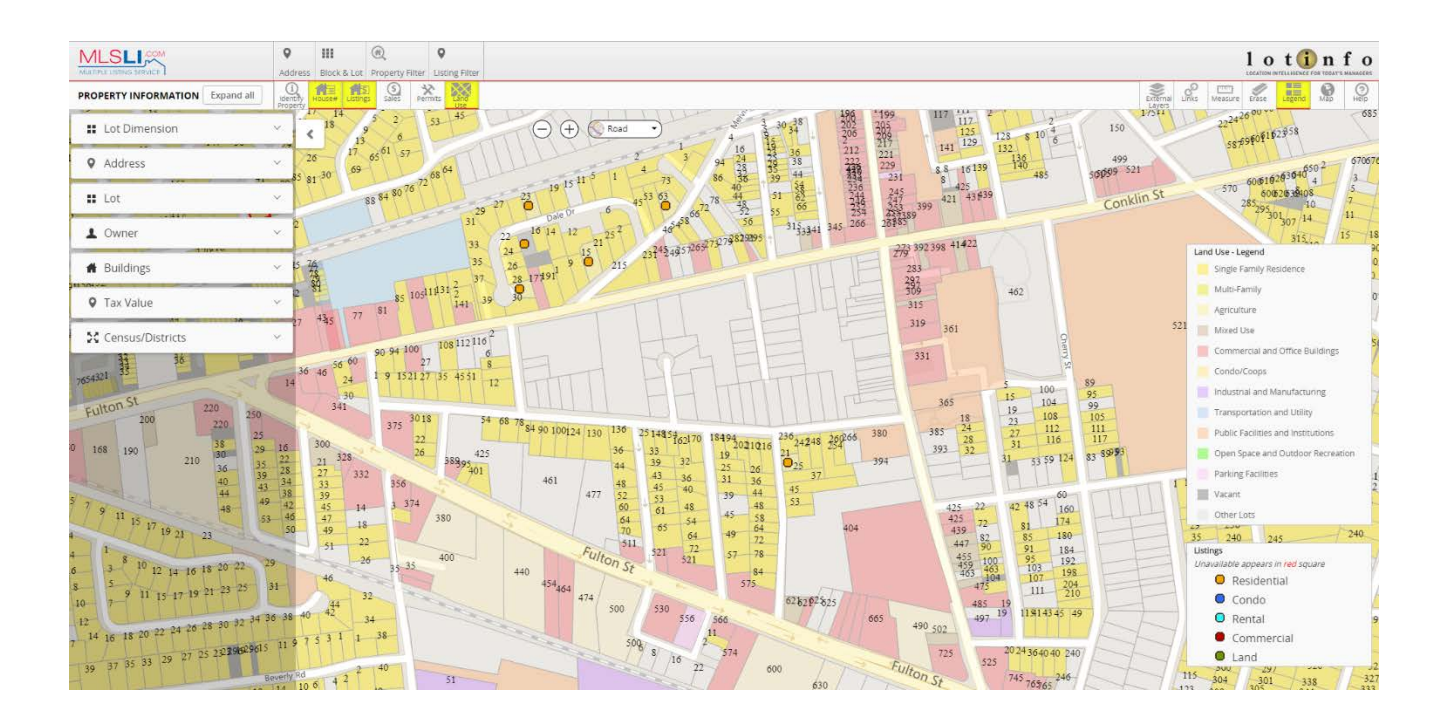

# **Table of Contents** Page

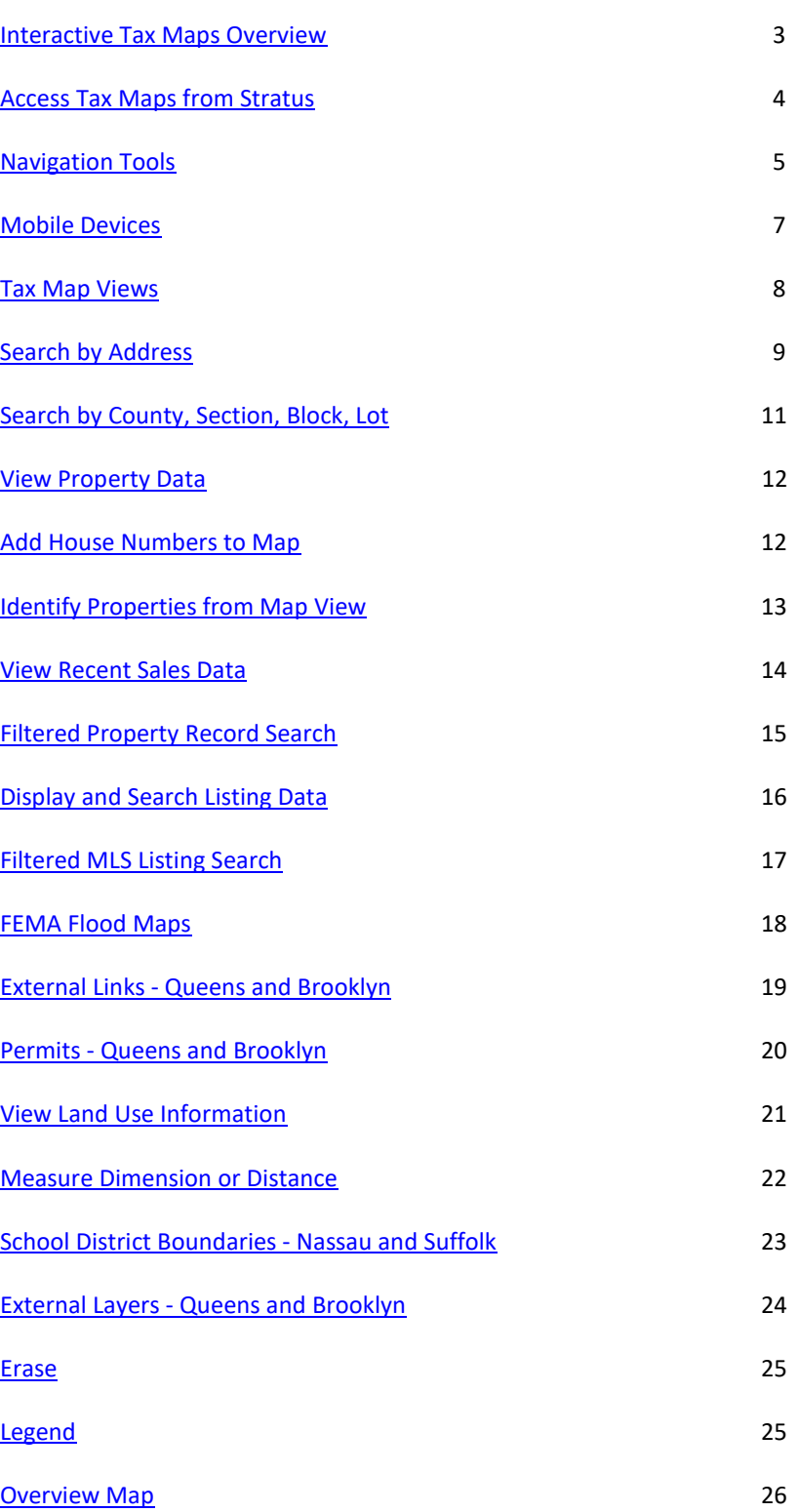

#### **Interactive Tax Maps Overview**

<span id="page-2-0"></span>Interactive Tax Maps for Nassau, Suffolk, Queens and Kings (Brooklyn) Counties are available via Stratus MLS in an application provided by Lot Info. All public record information for these counties is available as well as deeds for the past six years and MLS listing data.

Highlights of the functionality include:

- Lot dimensions and boundaries for all counties.
- Link to FEMA flood maps.
- Bing Maps integration allows for road and aerial views.
- Filter by lot size, deed date, property classification, etc.
- Listings button to show/hide MLS listings on the tax maps for all statuses (e.g. NEW, PC, EXP, UC, CL).
- Listings Filter to search MLS Listings by property characteristics such as Class, Price, Bedrooms, Baths, Style, dates (Listing, Contract, Title, etc.) Short Sale, REO and more.
- Link from MLS listing to Stratus MLS Broker Full report.
- Permit data for Queens and Brooklyn.
- School district boundaries layer for all counties.
- Community and census layers for Queens and Brooklyn.

#### **Accessing Lot Info Tax Maps:**

The Lot Info Tax Maps application is accessible from Stratus through **Public Records**. When viewing a property, click on the **Tax Map** link on the top of the page and you will be brought directly to the Lot Info map for that address.

You can also go directly to Lot Info Tax Maps from Stratus in Public Records from the **Tax Maps** tab.

#### **Access Tax Maps from Stratus**

<span id="page-3-0"></span>Lot Info Tax Maps is accessible from Stratus through Public Records in two ways:

1. Search **Public Records** and click on the **Tax Map** button in the property detail report.

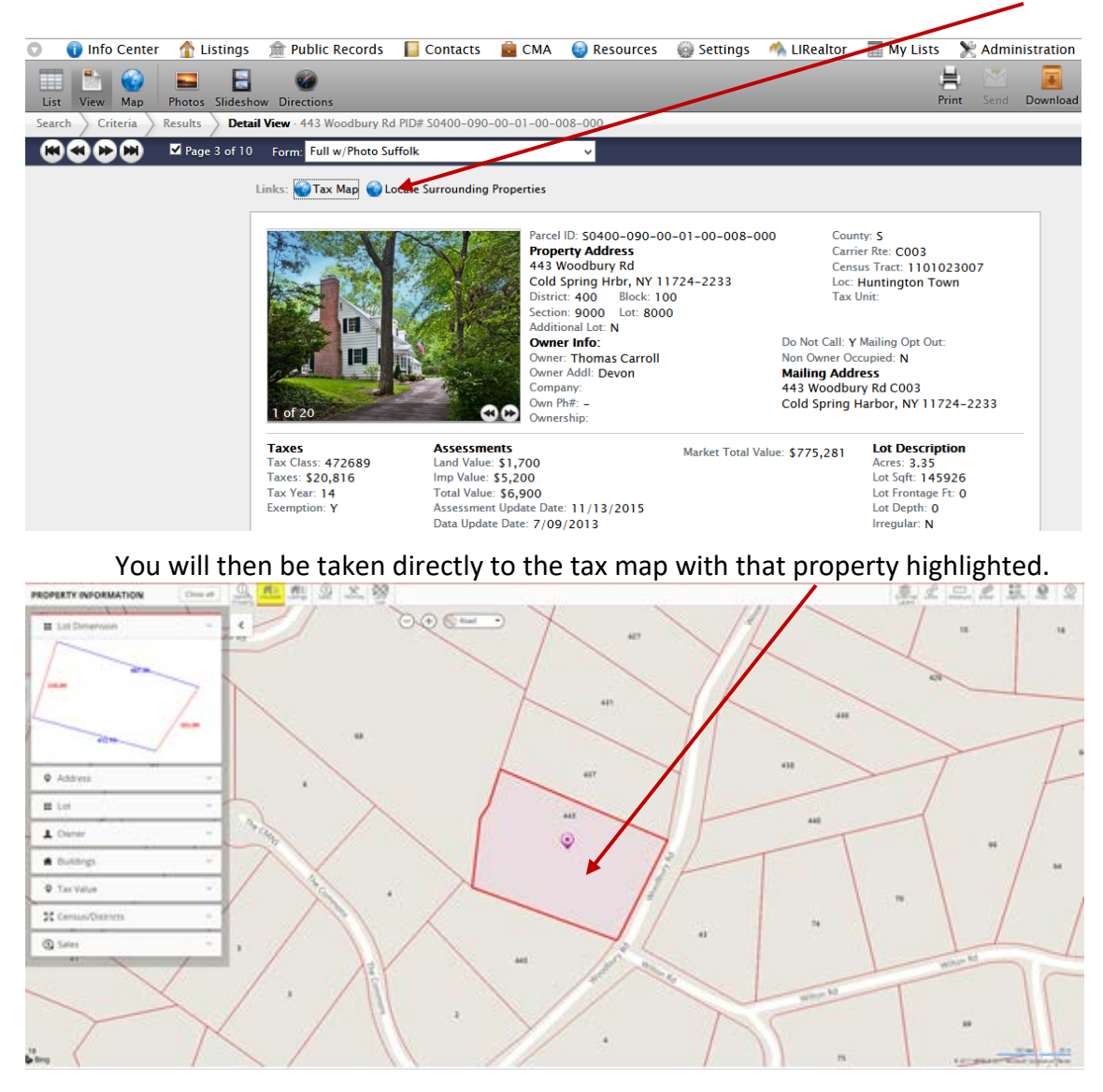

2. You can go directly to Tax Maps from Stratus in Public Records from the **Tax Maps** tab.

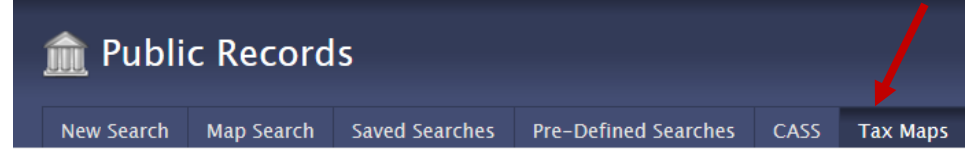

## **Navigation Tools**

<span id="page-4-0"></span>The navigation toolbar shows the different features available within Lot Info Tax Maps.

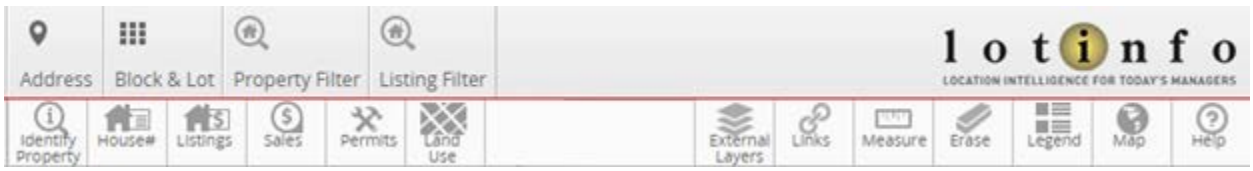

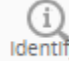

**Identify Property** - Click this button and then click on a property on the map for its Identify Property Information to appear in the left panel.

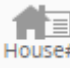

**House#** - Click this button to display house/property numbers for the properties  $Housett$  displayed on the map.

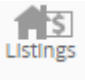

**Listings** - Click this button to see the MLS listings as you view the properties. Listings Unavailable listings appear within red squares.

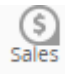

**Sales** - Click this button to see deeds for the previous six years. Click on the Legend icon to see colors represented for each sales year.

**Permits** - Permits are available only for Queens and Brooklyn. Click Permits to see any Permits permits for a selected property.

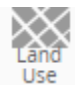

**Land Use** - Click on Land Use to view the different property types and click on the Legend icon to identify what each color indicates. (Note: You have to be at 250 feet or less zoom level for Land Use.)

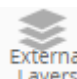

**External Layers** - Turn on External Layers available for each county. For Queens and External Brooklyn, layers are available for census data, electoral districts, fire companies, police precincts, school districts and more. School district boundaries are the only layers available for Nassau and Suffolk.

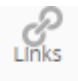

**Links** - Among the links for Queens and Brooklyn are ACRIS, Tax Maps and FEMA Flood Maps. FEMA Flood Maps are available for Nassau and Suffolk.

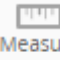

**Measure** - Measure a dimension or distance such as Street Length, Distance to Public Measure Transportation and Lot Dimension.

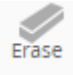

**Erase** - Erase enables you to clear the identified property, measurement tool and Erase filtered search.

 $\begin{array}{c} \blacksquare \equiv \\ \blacksquare \equiv \\ \rule{0mm}{3.1cm} \mathsf{Legend} \end{array}$ **Legend** - Indicates the types of properties represented by the various colors on the map.

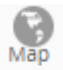

**Map** - Shows an overview map in relation to a larger view of the map.

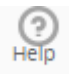

**Help** - Provides guide for using Lot Info Tax Maps.

 $\mathsf{Q}$ Address **Address** - Enables you to search for a property by its address.

 $\mathbb{H}^1$ **Block & Lot** - Enables searching by County, Section, Block and Lot. Block & Lot

 $\bigcirc$ **Property Filter** - Enables searching for tax records by their characteristics Property Filter such as Property Class, Lot Square Footage, Owner Name, etc.

**Listing Filter** - Enables searching for MLS listings by property characteristics such as  $\circledcirc$ Class, Price, Bedrooms, Baths, Style, Dates (Listing, Contract, Title, etc.) Short Sale, REO **Listing Filter** and more.

#### **Mobile Devices**

<span id="page-6-0"></span>Lot Info Tax Maps is compatible with mobile devices such as cell phones and tablets.

The **Menu** button will appear only when the window size is too small to display all toolbar icons at once without cluttering the displayed map. The icons will be automatically hidden.

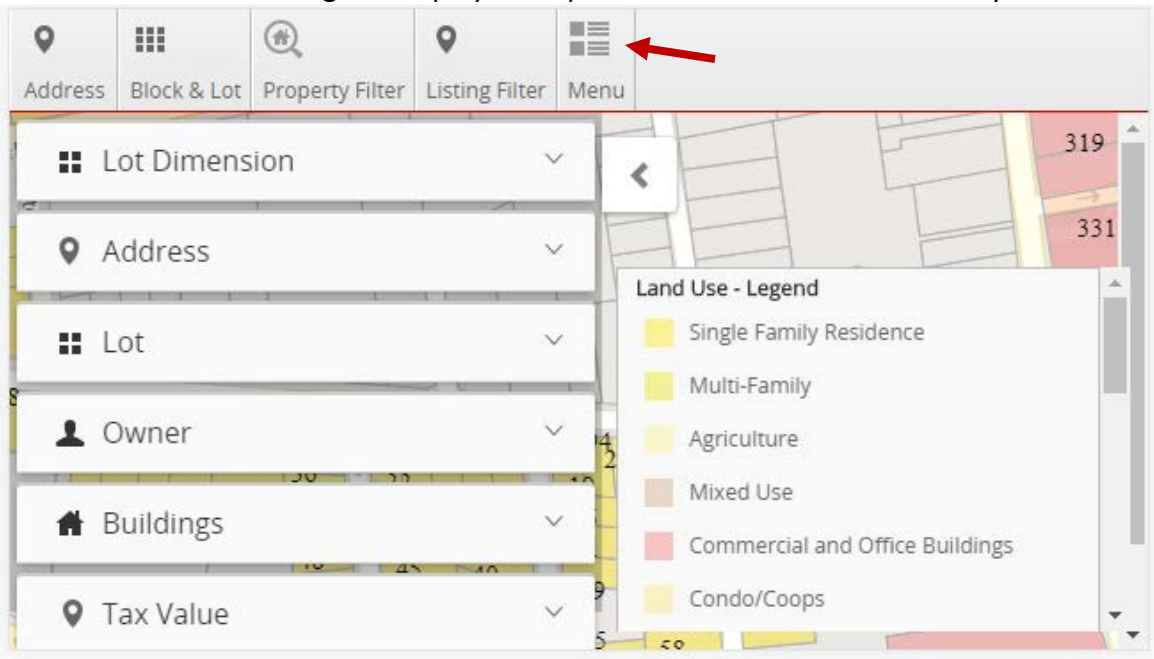

Pressing **Menu** will reveal the hidden toolbar icons. Pressing **Menu** a second time will hide these icons to increase the working space available to you once again.

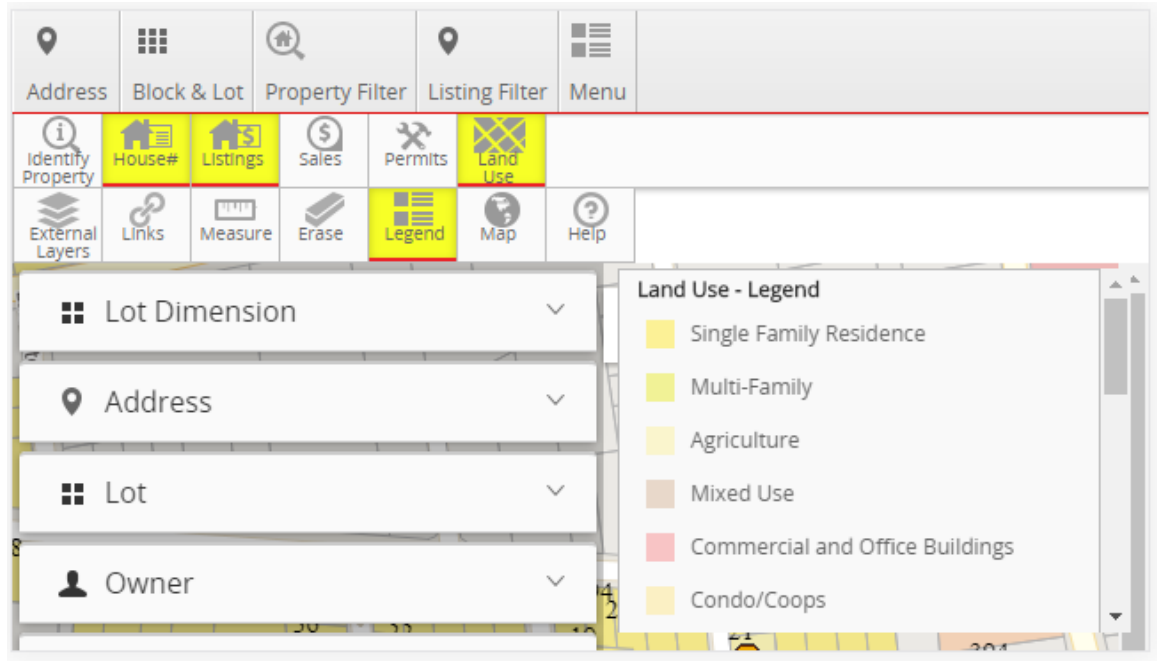

#### **Tax Map Views**

<span id="page-7-0"></span>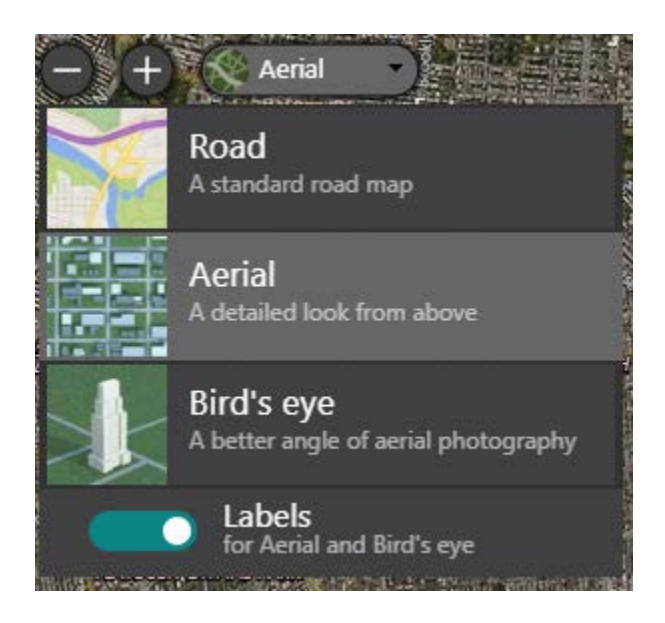

- 1. Click the drop down to change your map view between **Road**, **Aerial** and **Bird's Eye**.
- 2. Click [-] to zoom out and click plus [+] to zoom in on the map.
- 3. Alternatively you can use the [-] and [+] keys on your keyboard or your mouse scroll wheel to zoom out or zoom in on the map.
- 4. Drag anywhere on the map to move north, south, east or west.
- 5. The **Road** map view will provide a standard road map.
- 6. The **Aerial** map view will provide a detailed look from above. The **Labels** option can be used to enable or disable the display of street names on the map.
- 7. The **Bird's Eye** map view will provided detailed photography. This option is only available when **Bird's Eye** data is available for the current map location.

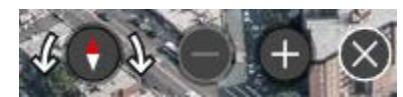

You can use the arrows to rotate the map view. The minus button zooms out. The plus button zooms in. The X button exits **Bird's Eye** view.

**IMPORTANT**: Please be aware **Bird's Eye** view is not available for all areas. The map provider, Microsoft, continuously updates the data to improve the coverage of this feature. MLSLI provides access to this feature to allow usage of it in the areas where data is currently available.

#### **Search by Address**

- <span id="page-8-0"></span>1. Click **Address** in the toolbar.
- 2. Type in street number, street name and town -or- an intersection of two streets -or- just town name (as shown in the examples) and click **Search**.

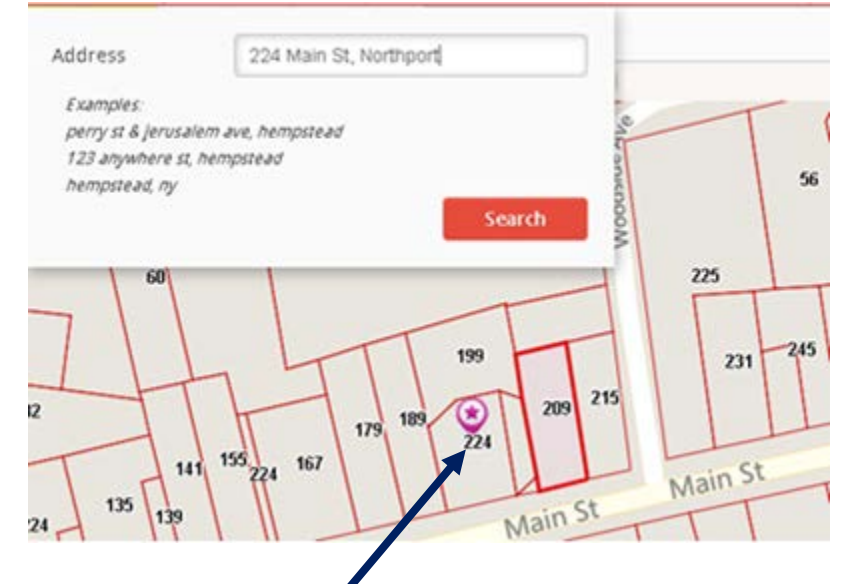

- 3. Property found will have a purple marker on the location searched. This indicates that your property has been located, *but is not yet identified* and you will not be able to view the property data until you perform the next step.
- 4. For information about your property, click **Identify Property** and click on the property shown on the map. **Identify Property** turns yellow and **Property Information** appears on the left.

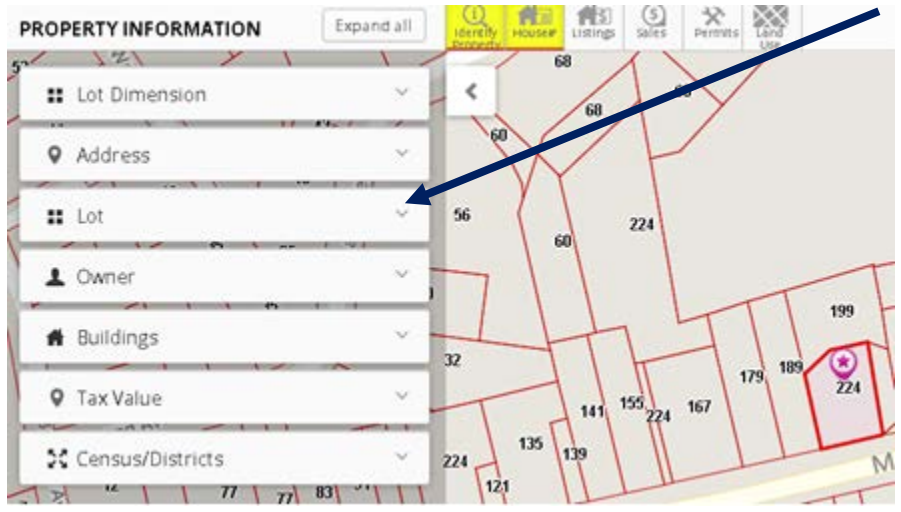

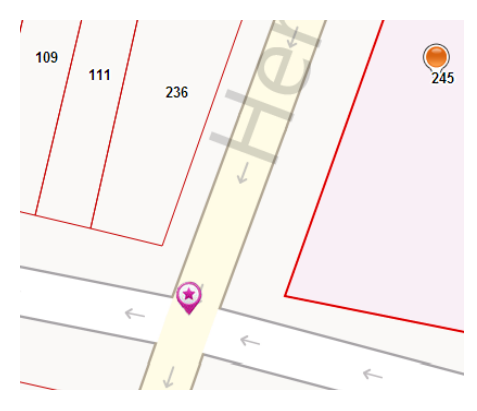

If Bing Maps does not locate the exact address a marker will appear in the street or at an intersection.

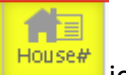

You can then click on the **House# HOUSE#** icon to find your requested property.

## **Search by County, Section, Block, Lot**

<span id="page-10-0"></span>1. Click on **Block & Lot** in the toolbar.

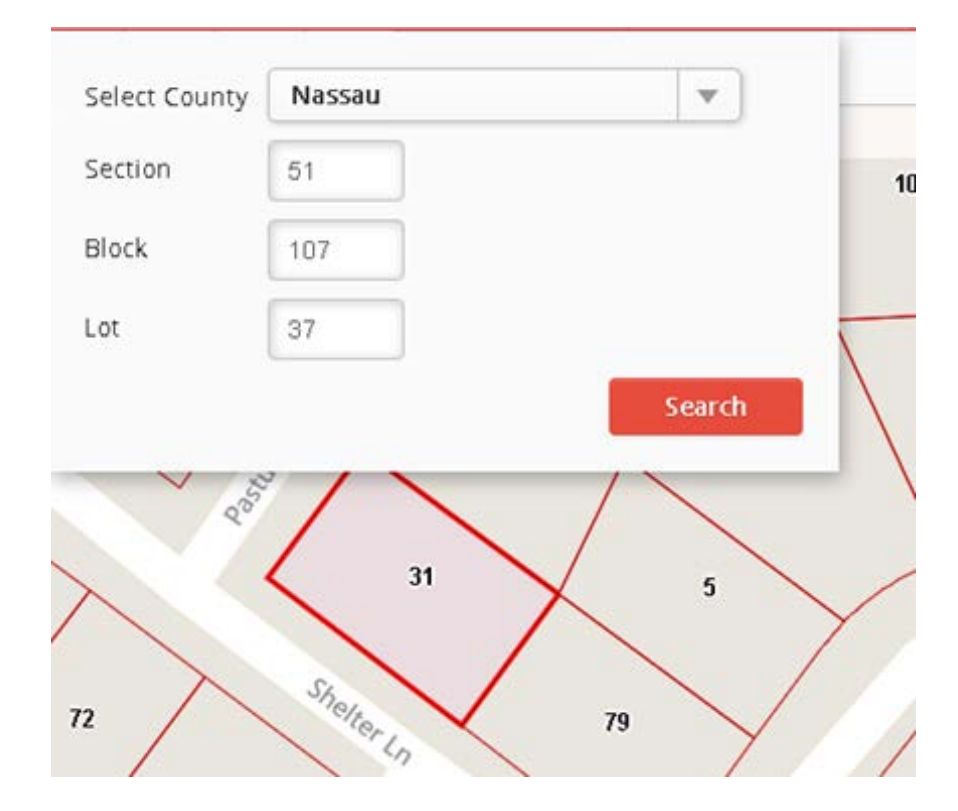

2. Enter the **County**, **Section**, **Block** and **Lot** and click **Search**.

3. Your property will be outlined in bold red.

#### **View Property Data**

<span id="page-11-0"></span>(Lot Dimension, Address, Lot, Owner, Buildings, Tax Value, Sales, Census)

For information about your property, click **Identify Property** and click on the property on the map. Identify Property turns yellow and property information appears in left panel.

The **Property Information** panel on the left will automatically open. If needed, click on the arrow to open or close the property information panel. Click the arrow on each of the detail panels (or **Expand All**) to see the information.

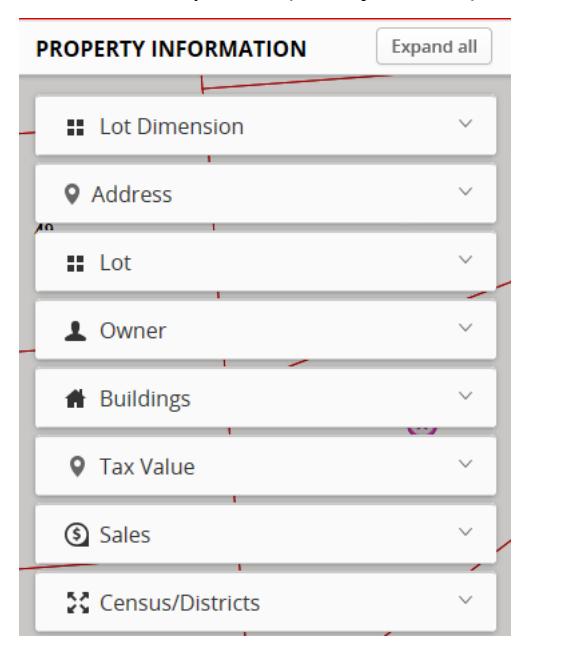

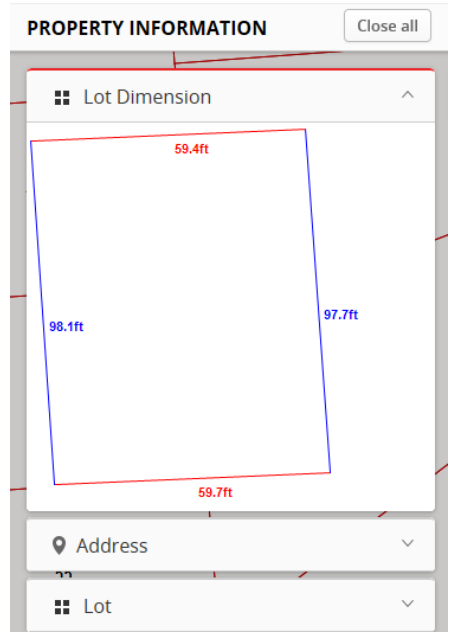

#### **Add House Numbers to Map**

ਿੱ

<span id="page-11-1"></span>Click on the **House#** icon **the seat of the seat of the click** on the Click on the Click on the **House#** icon again to hide their display. Note: House/property numbers are only displayed at a zoom level of 250 feet or less.

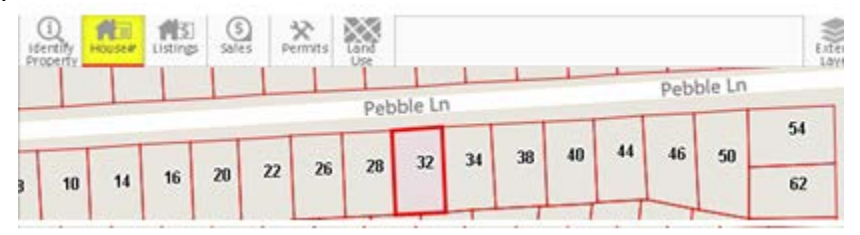

# **Identify Properties from Map View**

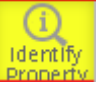

- <span id="page-12-0"></span>1. Click the **Identify Property** icon.
- 2. Click on the lot to be identified. The property will become outlined.
- 3. The **Property Information** panel on the left side automatically opens.
- 4. Click the arrow on each of the detail panels (or **Expand All**) to see the information.
- 5. You can close the Property Information panel by clicking its left arrow if needed.

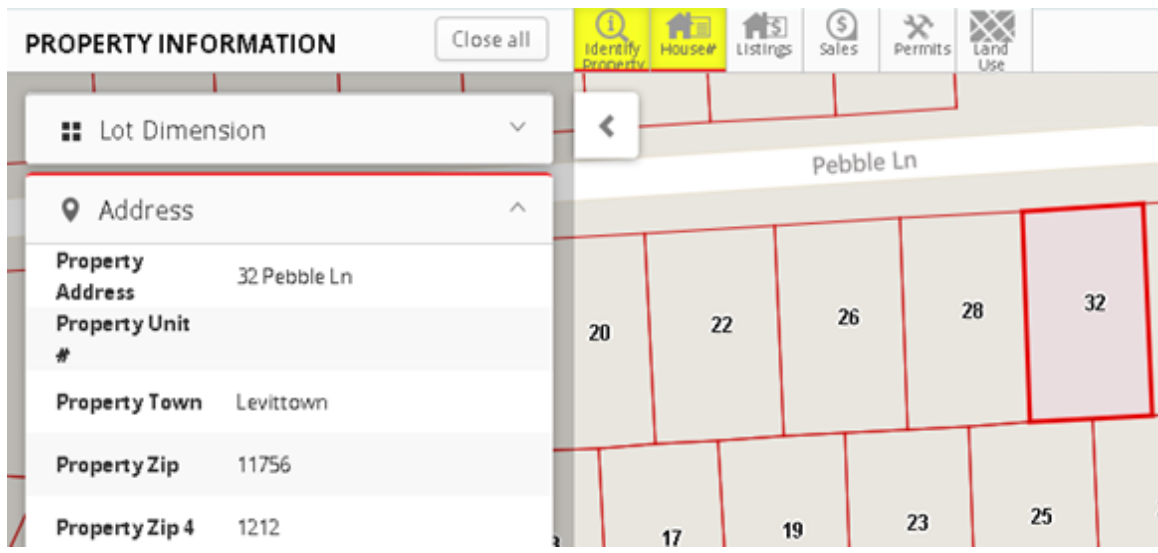

#### **View Recent Sales Data**

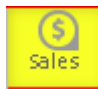

<span id="page-13-0"></span>1. Click on the **Sales** icon. 2. Any sales in the previous 6 years will be indicated in color.

■  $\blacksquare \equiv$ Click on the **Legend** icon above the map to see the sales year each color indicates.

- 3. Sales data for the property identified on the map appears in **the Property Information** panel.
- 4. Note: Sales data is only available at a zoom level of 250 feet or less.

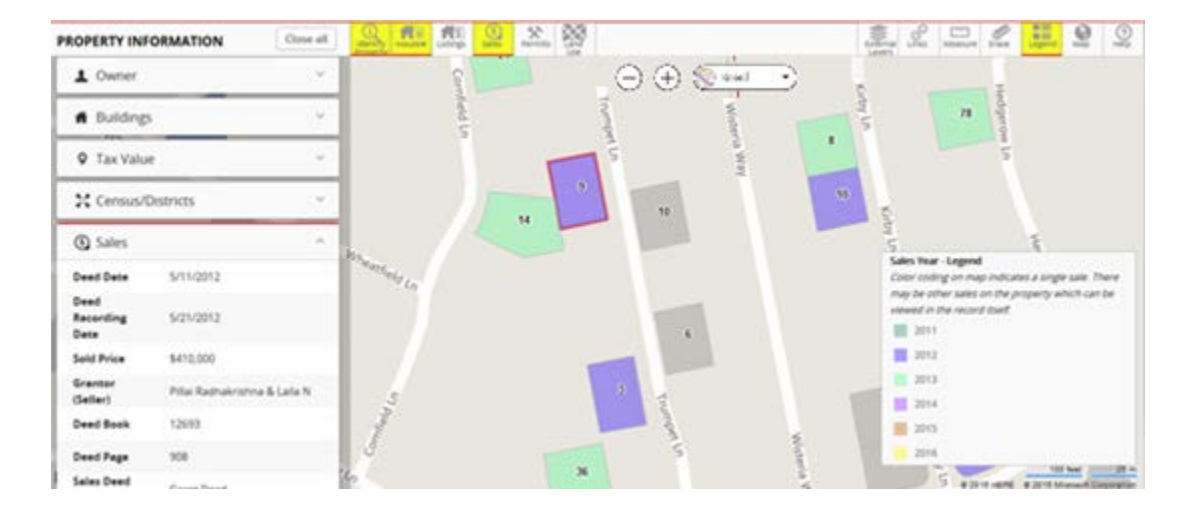

#### **Filtered Property Record Search**

- <span id="page-14-0"></span>1. Click the **Property Filter** icon and the search criteria entry box opens. (Note: This feature is only available at a zoom level of 250 feet or less).
- 2. Select from the list of field names in the drop down. (Note: The searchable fields vary by county based on their availability.)
- 3. Specify condition for the filter: equals, greater than or less than, etc.
- 4. Enter your desired **Value**.

 $\overline{\phantom{a}}$ 

- 5. Click **Apply Filter** to see results on the map.
- 6. The filter will still apply if you drag or zoom out or zoom in on the map.
- 7. The filter will clear automatically if you change counties.

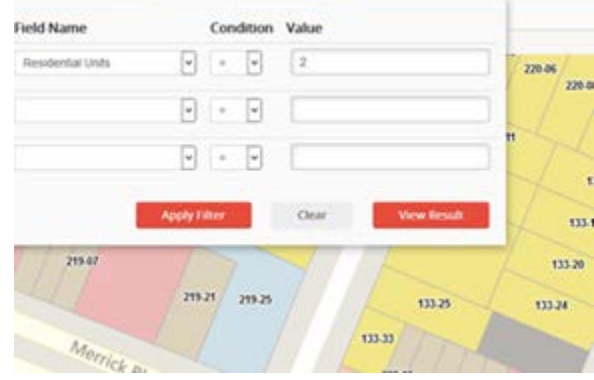

- 8. Click **View Result** to see results on a spreadsheet. A new window opens.
- 9. Click **Export to Excel** to export the results to a file.

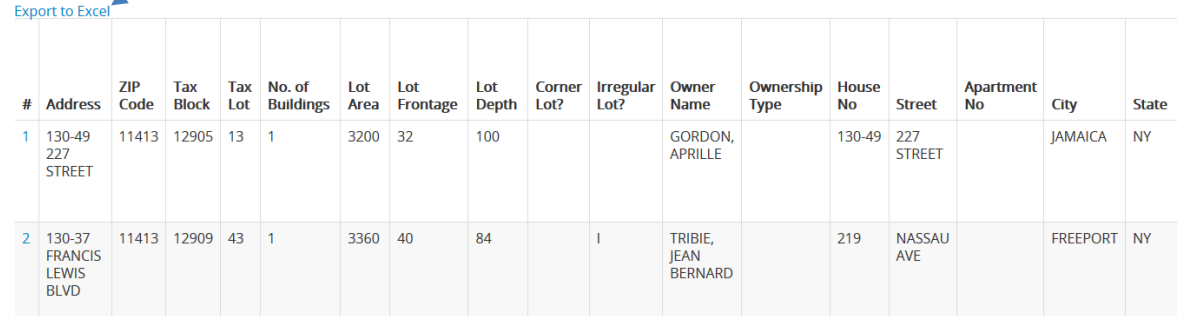

- 10. Click on a number in the **#** column to jump to the corresponding property on the map.
- 11. Cancel the filter by clicking **Clear** or **Erase**.

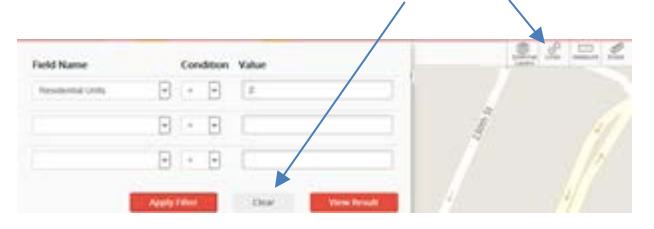

### **Display and Search MLS Listing Data**

<span id="page-15-0"></span>MLS Listings can be shown on the map.

All listing statuses are included: NEW, PC, EXT, BOM, EXP, UC, CL, RE, PBA and W/R.

- 1. Click **Listings** to show/hide MLS listings on the map. Note: Listings are available at a zoom level of 500 feet or less.
- 2. Unavailable listings appear in red squares.
- 3. You can turn on the **Legend** to see the listing property class color codes.

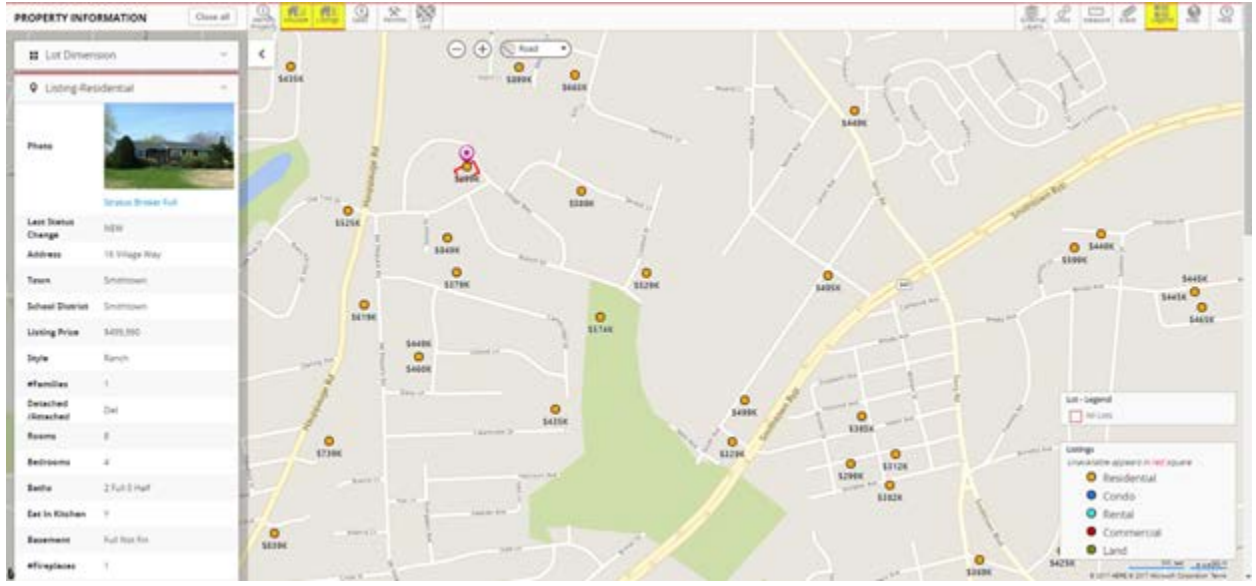

- 4. Click **Identify Property** and then click on the property to view its information.
- 5. Listing data will appear in the **Property Information** panel on the left panel under Listings if the property has an associated MLS listing.
- 6. Click **Stratus Broker Full** to view the listing in Stratus.

#### **Filtered MLS Listing Search**

<span id="page-16-0"></span>The **Listing Filter** feature enables you to search MLS listing data on the map at a zoom level of 500 feet or less. You can search listings by property characteristics such as Class, Price, Bedrooms, Baths, Style, Dates (Listing, Contract, Title) Short Sale and REO.

- 1. Click the **Listing Filter** icon.
- 2. Enter search criteria. (Note: Search criteria changes based on property class.)
- 3. Click **Apply Filter**.
- 4. You will see the number **Matched** appearing on the map. *Note:* **Search In Current View** is checked automatically and only shows listings corresponding to the properties you can see on the map. Uncheck it for all listings to show in the results.

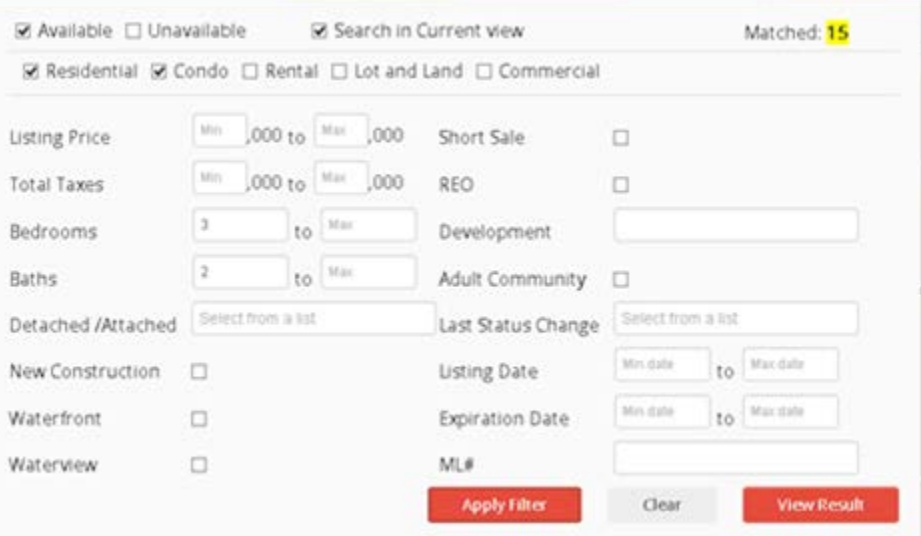

- 5. Click **View Result**. A new window opens without affecting your map display.
- 6. Each listing contains a hyperlink which automatically jumps to the corresponding property on the map when selected.
- 7. Click **Export to Excel** to export the results.

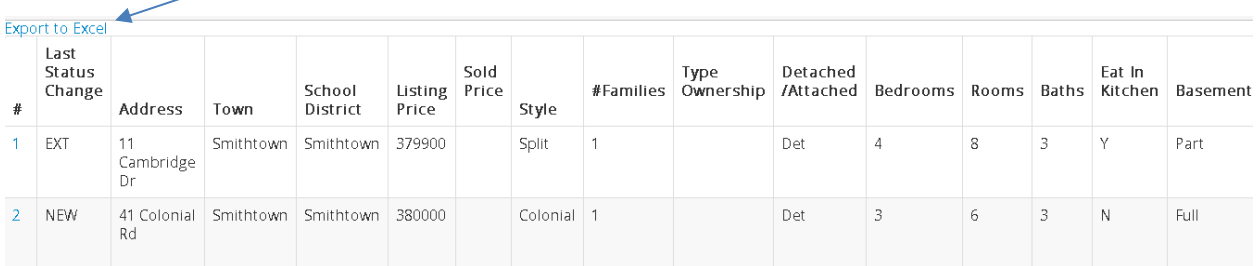

#### **FEMA Flood Maps**

<span id="page-17-0"></span>1. Identify a property by clicking on **Identify Property** *Identify* and then click on a specific property.

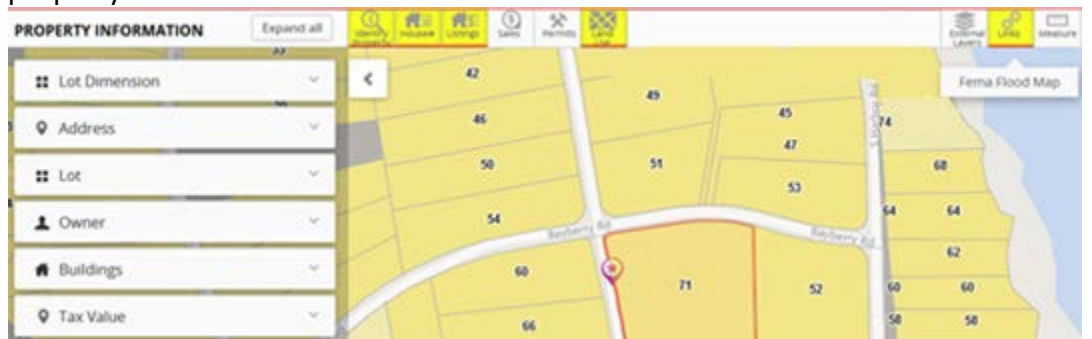

- 2. Click **Links** and then click **FEMA Flood Map**.
- 3. A new window opens the FEMA site with the information for the property displayed. Follow the directions on the FEMA site to view the flood map information.

#### <span id="page-18-0"></span>**External Links - Queens and Brooklyn**

Additional links are available for Queens and Brooklyn including ACRIS, Department of Buildings, Department of Finance, Tax Map, Census Fact, HPD and Future Planning Board in addition to FEMA Flood Maps.

- 1. Click **Links**.
- 2. Select a link from the menu.
- 3. All links will open in a separate window.

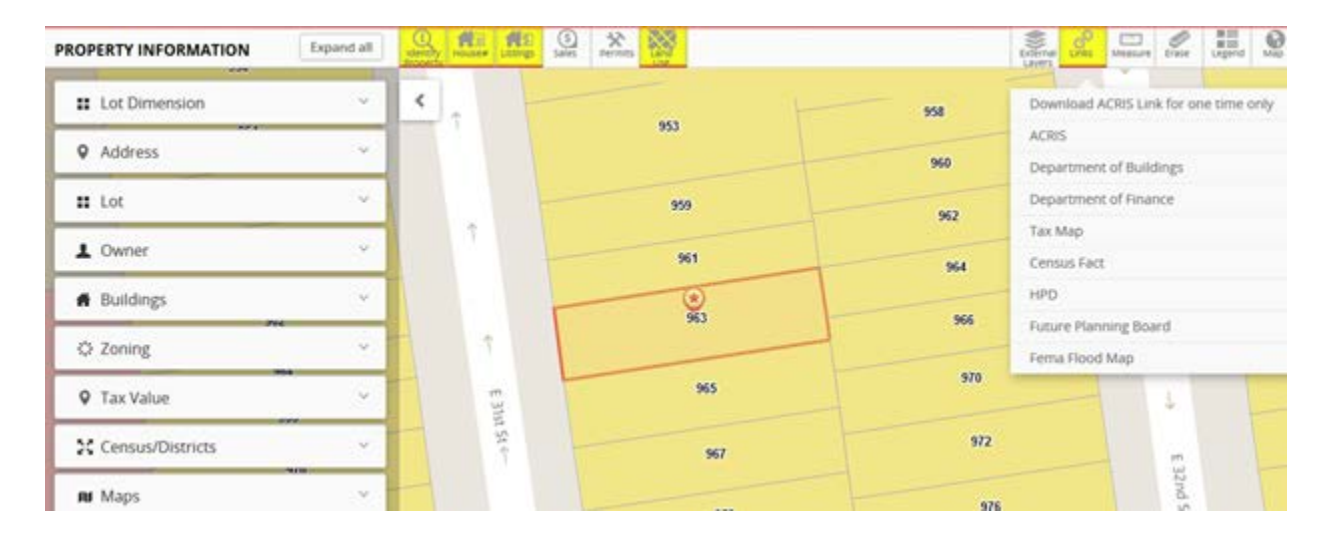

#### <span id="page-19-0"></span>**Permits - Queens and Brooklyn**

- 1. Permits are available for Queens and Brooklyn only. Click the **Permits** icon.
- 2. Click **Identify Property** to view its permits, if any, in the left panel.

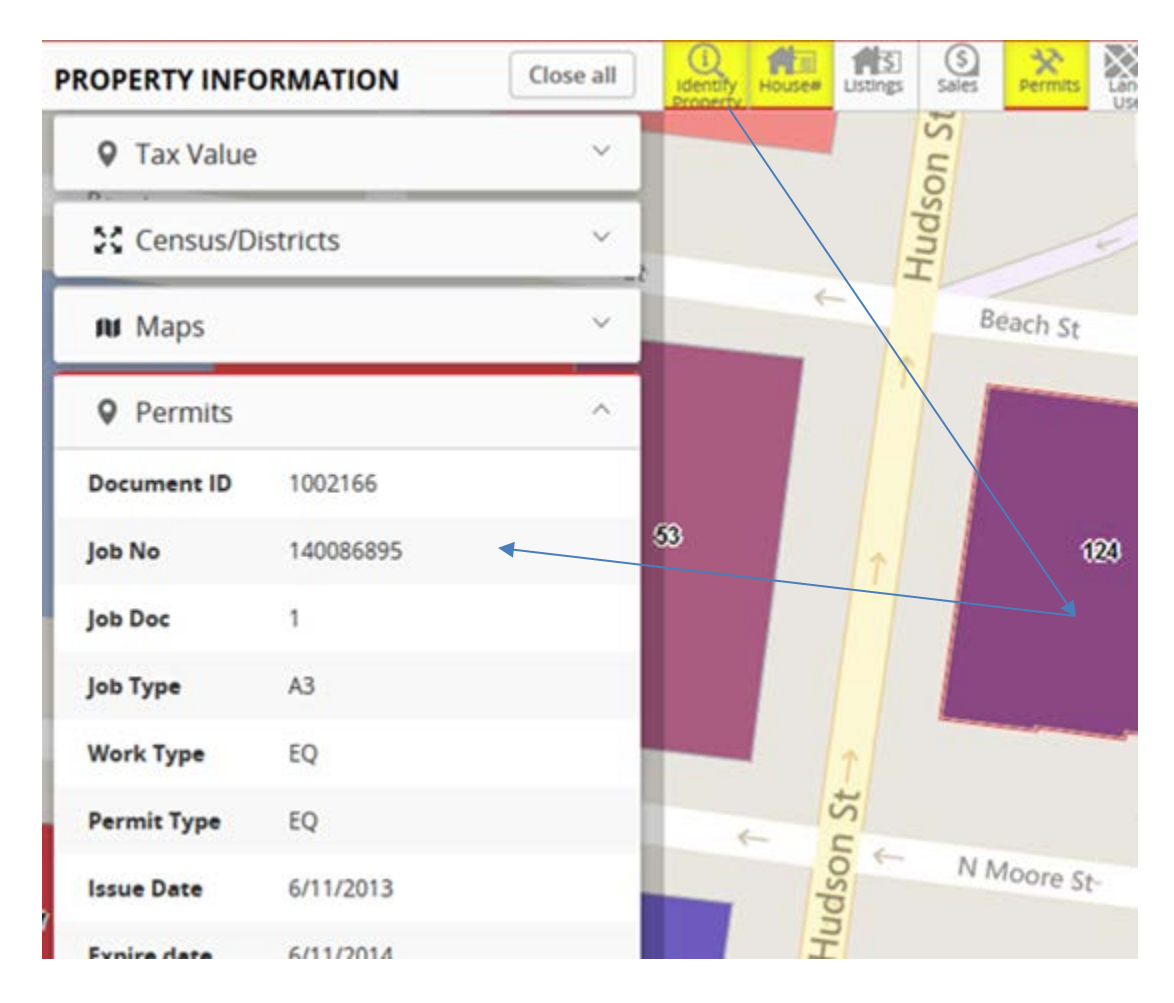

#### **View Land Use Information**

- <span id="page-20-0"></span>1. Click the **Land Use** icon to view property types.
- 2. Turn on the **Legend** to identify colors.

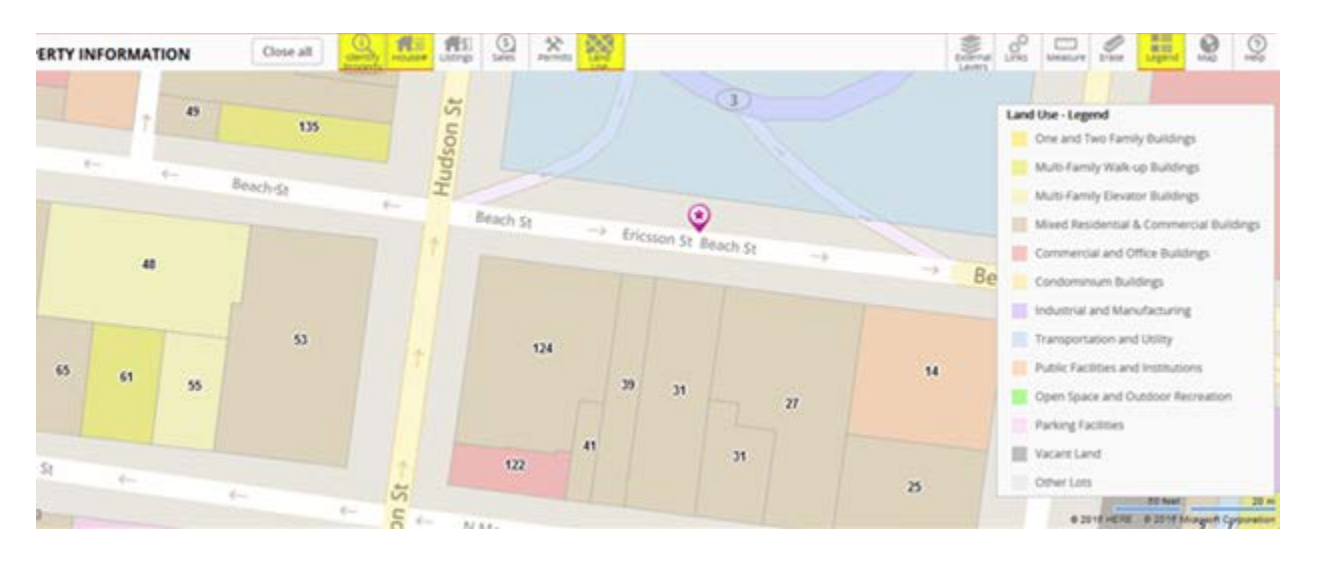

#### **Measure Dimension or Distance**

<span id="page-21-0"></span>The **Measure** feature enables you to measure a dimension or distance such as street length, distance to public transportation or lot dimension.

- 1. Click the **Measure** icon.
- 2. Click the points to make up your measurement (the measurement is distance to corner in the example below). Your starting point will show as a red circle after your first click.
- 3. Each segment will be measured separately as a **Segment**.
- 4. Double click to end the measurement.
- 5. The total of all segments will show in feet as the **Total**.
- 6. Click the **Erase** icon to clear the measurement.

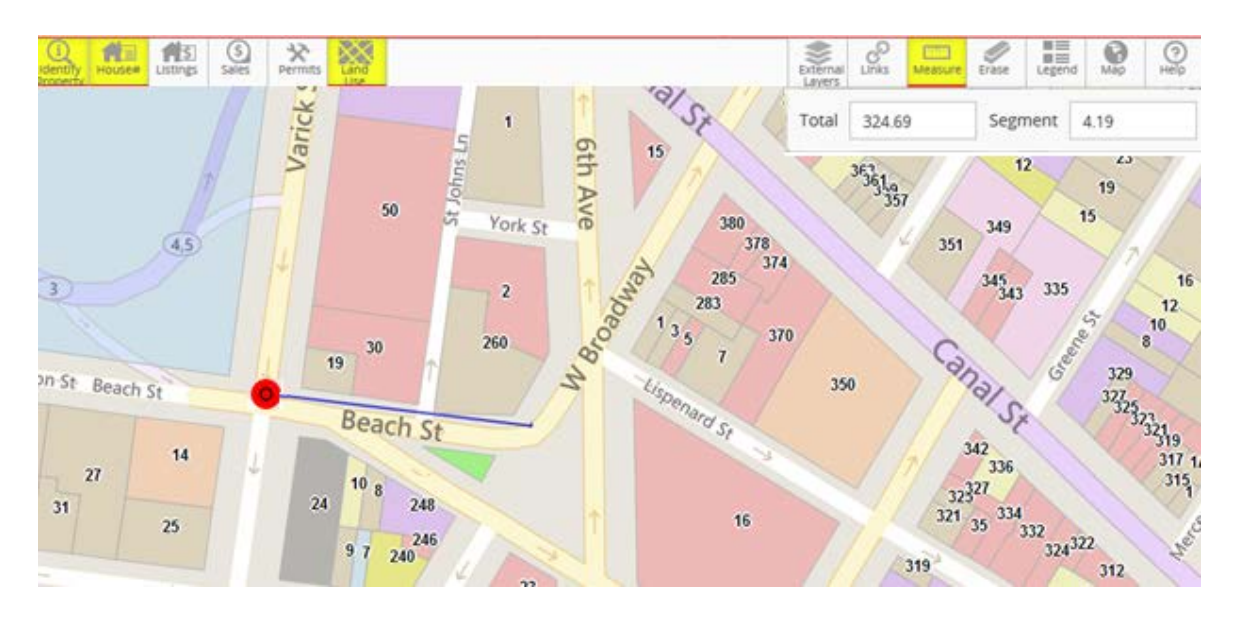

#### **School District Boundaries - Nassau and Suffolk**

<span id="page-22-0"></span>School District boundaries are the only external layers available for Nassau and Suffolk.

- 1. Click **External Layers** to see the School District boundaries on the map.
- 2. Click **School Districts** to activate.
- 3. Zoom out to see School District boundaries which will appear in orange.
- 4. Click **Turn off all layer** to turn the School Districts layer off.

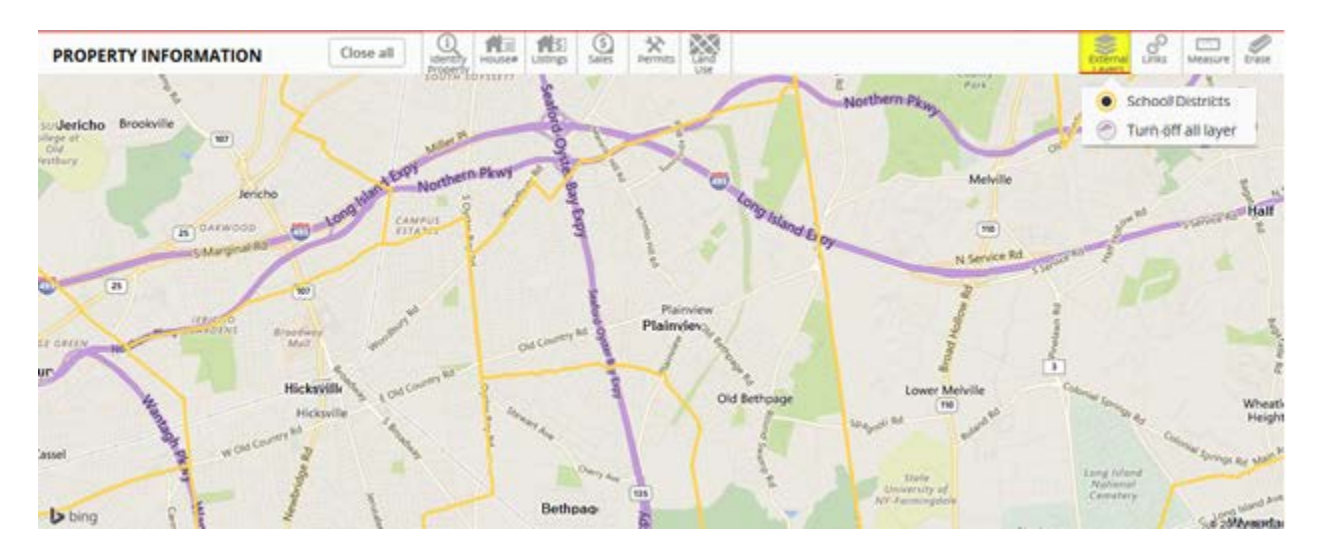

#### **External Layers - Queens and Brooklyn**

<span id="page-23-0"></span>External layers are available to display on the map for census data, electoral districts, community districts, fire and police precincts, school districts and more for Queens and Brooklyn.

- 1. Click **External Layers** to see the layers available.
- 2. Click on the layer from the list. Only one layer can be selected at a time.
- 3. Zoom out to the boundaries which will appear in the color designated in the circle.
- 4. Return to the list to turn off the layer.

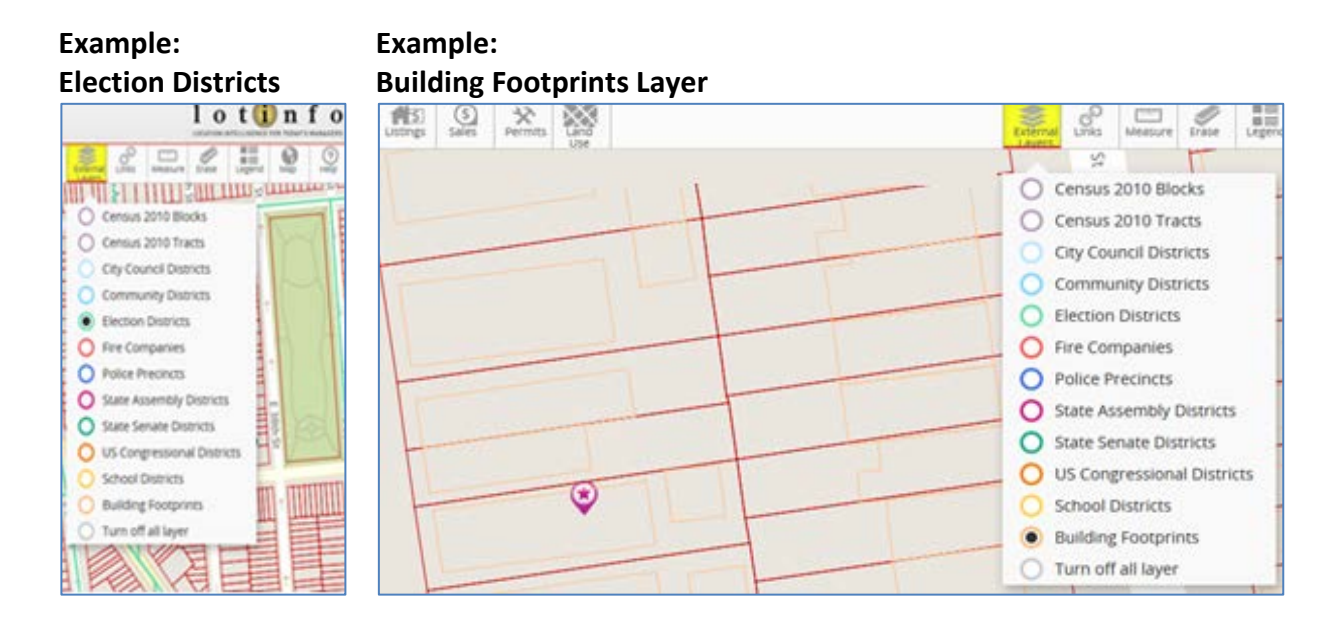

#### **Erase**

<span id="page-24-0"></span>**Erase** is used to clear the map of a previous function such as identifying a property, a dimension drawn for measurement, a filtered search results, etc.

1. Click **Erase**.

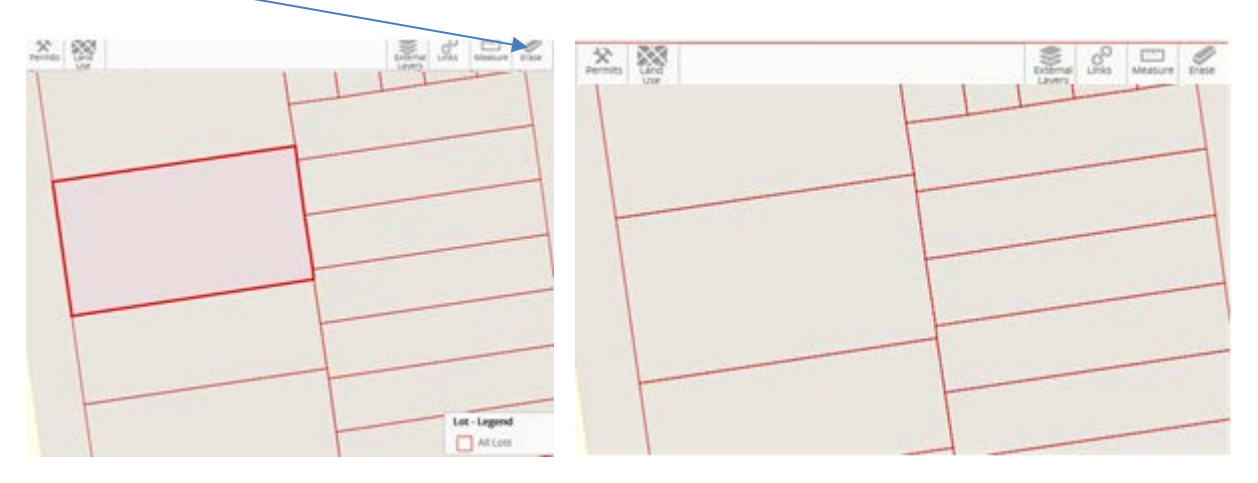

#### **Legend**

<span id="page-24-1"></span>1. You can turn on the **Legend** any time you have added sales data, permit information or land use data that shows in multiple colors on the map.

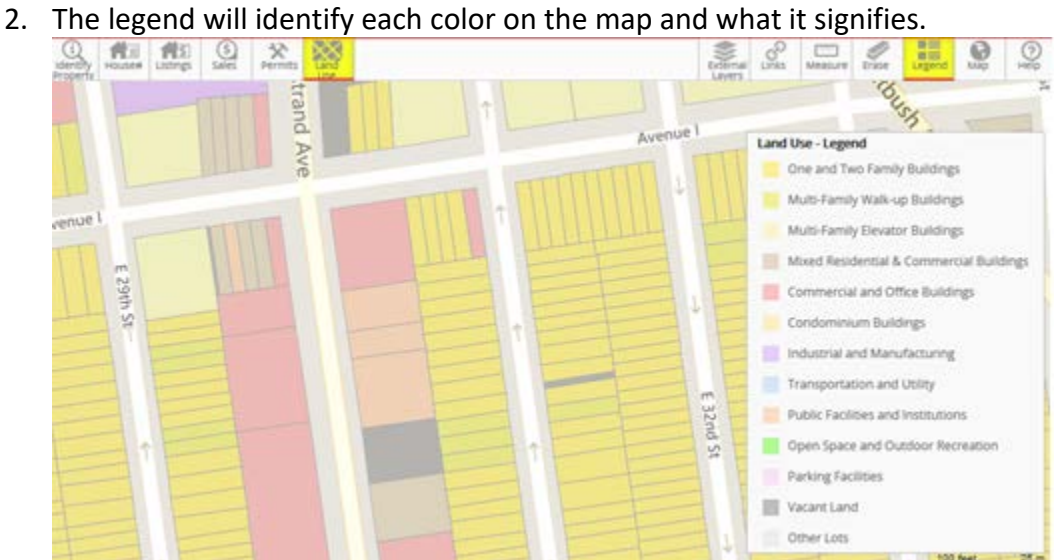

### **Overview Map**

- <span id="page-25-0"></span>1. Click on **Map** icon to see your current map view in relation to a larger view of the area.
- 2. The blue rectangle represents the current map view.
- 3. Drag the overview map north, south, east or west to change your current view.

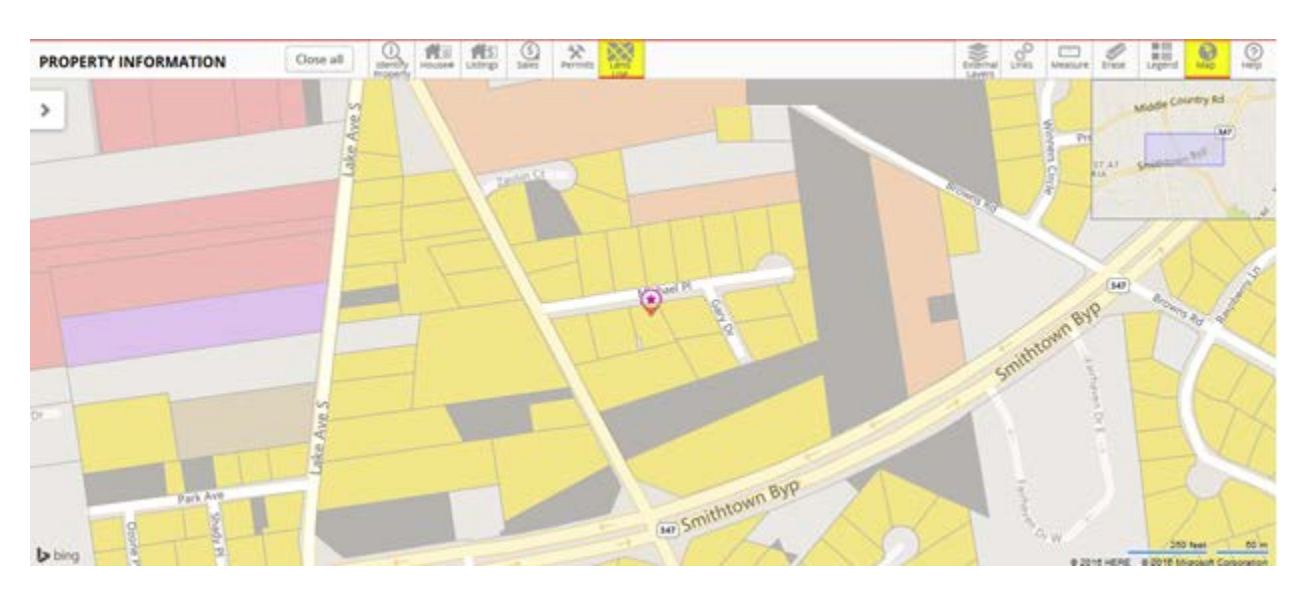